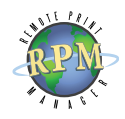

## Upgrade Instructions<br>Print Manager

Upgrading RPM

## » Upgrading:

- » RPM 5.x to 6.2
- » RPM 6.x to 6.2

If your [Software Upgrade & Maintenance \(SUM\)](https://www.brooksnet.com/content/software-upgrade-maintenance) is current, you are eligible to upgrade to the latest version for no additional charge. If not, contact us to reinstate it prior to upgrading or you be able only to use the software during the trial period.

**Minimum Version** You must have version 5.0 or later or your configuration will not be preserved.

## **Migrating to a new computer?**

If you plan to move RPM from one server to another, you will find additional details on our web-based [migration guide.](https://www.brooksnet.com/how-migrate-rpm-new-server)

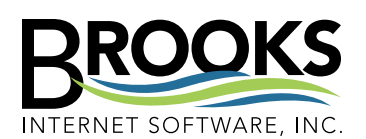

356 W Sunnyside Rd, Ste A Idaho Falls, ID 83402 USA

Phone (208) 523-6970 Fax(208) 523-9482 Email support@brooksnet.com URL [www.brooksnet.com](https://www.brooksnet.com/)

Due to the significant differences between current and previous versions, we recommend testing the current version in your environment prior to upgrading the software on your production system if possible. We also recommend upgrading during the time your system is least used.

- 1. Refer to the documents you received after initial purchase and locate the invoice or sales receipt number and auth code. The auth code may have been sent in a separate email or you may also find it on the invoice or sales receipt.
- 2. Open the Brooks License Manager from the program group in the Windows Start menu. Record the serial number in the License Status tab or print the license. This may be required when activating the new version.
- 3. In the License Status tab, check the Supported date. If this date has not yet passed, skip the following step.
- 4. Activate the software again; if you have questions about this process, read the [Activation](https://www.brooksnet.com/sites/default/files/activation-instructions.pdf) instructions. The license manager will then reflect the most current Supported date. In the License Status tab, check if this date has passed. If so, please contact us to reinstate your SUM prior to upgrading.
- 5. Follow the instructions on the left to export your RPM 4.5 configuration. Or, with RPM 5, choose Export Configuration from the File menu. The exported configuration may be helpful if you run into any issues during the upgrade process.
- 6. Install the trial version of RPM by executing the latest trial version downloaded from our website. Follow the installation wizard to completion.
- 7. Open the Brooks License Manager and verify the license is unlocked. If in trial, reactivate RPM. If you have questions during ativation, read the [Activation](https://www.brooksnet.com/sites/default/files/activation-instructions.pdf) instructions. If you are migrating the software to a new computer, contact us to have the license reset prior to activating.

**Note** You must be logged on as an administrator to install and activate our software. Viewing the license may also require elevated privileges.